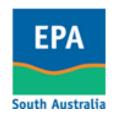

# Welcome to SA EPA's WasteTracker system

### Click on these links to access instructions on using WasteTracker:

Part 1 – Log in & change password

Part 2 - Create CA (consignment authorisation)

Part 3 – Create TC (transport certificate)

Part 4 – Process & finalise the TC

# WasteTracker Instruction Guide Part 1 - Log in & change password

- 1. Go to EPA's website by clicking on this link or typing it into your Internet browser (e.g. Internet Explorer): http://www.epa.sa.gov.au
- 2. Click on the WasteTracker icon
- 3. This page will appear:

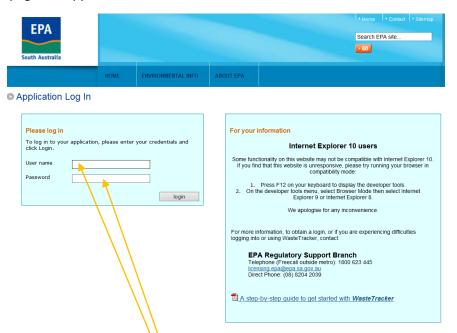

- 4. In the white box next to 'User name', type in the first letter of your firstname then your whole surname, all in lowercase letters (no capitals) with no spaces.
  - As an example, if your name is Joe Bloggs, your username would be jbloggs
- 5. In the white box next to 'Password', type in the password we gave you.

6. This screen will appear:

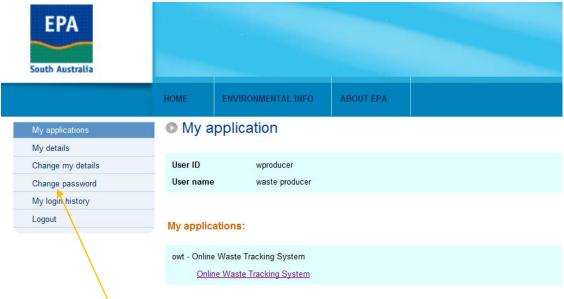

- 7. Click on Change password
- 8. This screen appears:

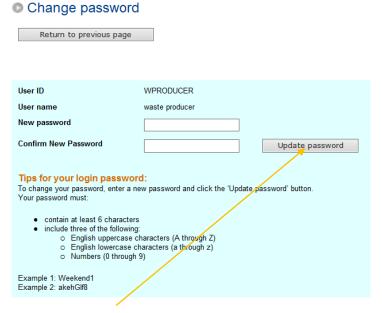

9. Follow the on-screen instructions & change your password by typing it in the white boxes above. Take a secure note of your new password, then click *Update password*.

10. A message will appear saying 'Your password has been updated successfully':

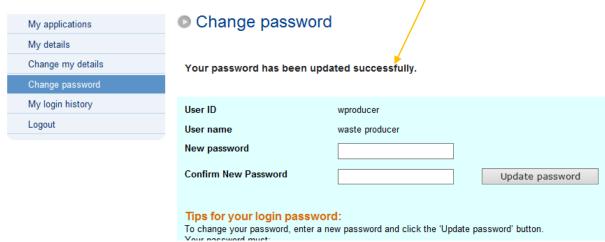

If not, re-read the Tips for your login password & try again.

- 11. Once you've successfully changed your password, there is no need to log in again. You can continue using WasteTracker from here.
- 12. Click on My applications:

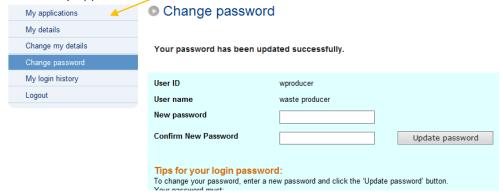

13. When this screen appears, click on *Online waste tracking*:

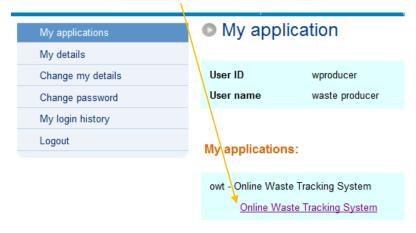

14. Now select which other WasteTracker User Guide suits your role then continue with the instructions in that guide:

Guide 2 - CREATE CA (consignment authorisation)

Guide 3 - CREATE TC (transport certificate)

Guide 4 - PROCESSING (process & finalise the TC)

#### For further information or assistance:

Telephone (Freecall outside metro): 1800 623 445

Direct Phone: (08) 8204 2039

Email: <a href="mailto:licensing.epa@epa.sa.gov.au">licensing.epa@epa.sa.gov.au</a>

Website: www.epa.sa.gov.au

### WasteTracker Instruction Guide

## Part 2 – Create CA (consignment authorisation)

Steps in this guide can only be carried out if you have this level of access:

| ROLE     | PERMISSION    |         |
|----------|---------------|---------|
| Receiver | Create/update | With CA |

- 1. Once you have received a request & details from a consignor (usually a producer) of waste, login to WasteTracker using steps in the separate user guide *Logging in*.
- 2. When you have selected the *Online waste tracking system* link, this page will appear:

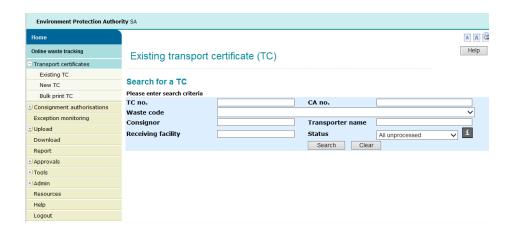

3. In the menu on the left side of the screen, click the + sign next to the *Consignment authorisations* item then select *New CA*:

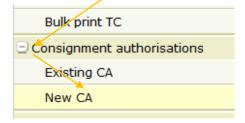

4. From this part of the screen that appears, select *Enter all new data*:

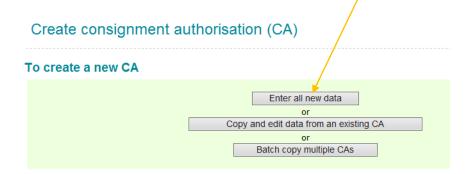

5. Select a date range in the screen that appears, then click Next:

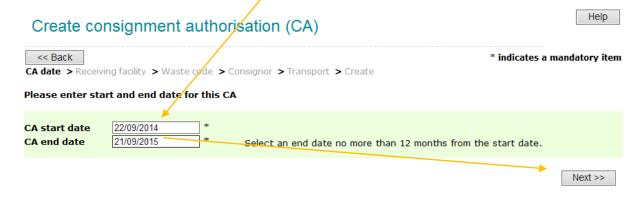

6. Select a waste type by clicking on the radio button next to any one Waste description:

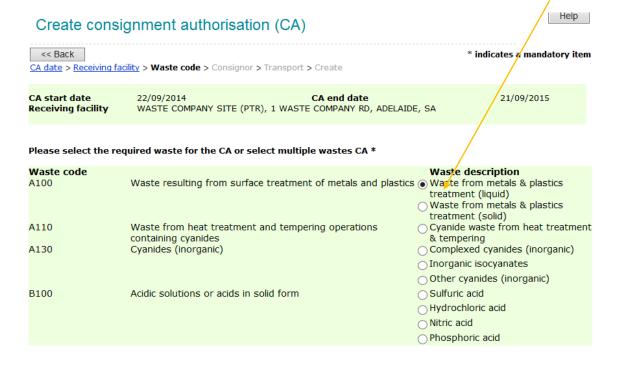

7. Scroll down to the bottom of the screen & click *Next:* 

| T100 | Waste chemical substances arising from research and development or teaching activities including tho | Waste chemicals from R&D or teaching     Waste from domestic chemical          |
|------|----------------------------------------------------------------------------------------------------|--------------------------------------------------------------------------------|
| T120 | Waste from the production, formulation and use of photographic chemicals and processing materials    | ollections Photographic waste containing silver Photographic waste (no silver) |
| T140 | Tyres                                                                                                | O Photographic waste nos O Used tyres                                          |
|      |                                                                                                    | Multiple wastes CA Next >>                                                     |

8. When this screen appears, type in a few letters of the consignor name & click Search:

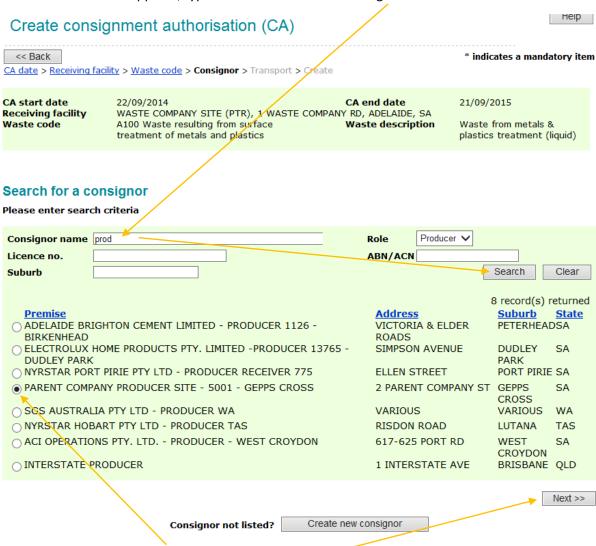

9. Select the consignor that is listed then click Next.

10. Select a transporter by clicking Full list:

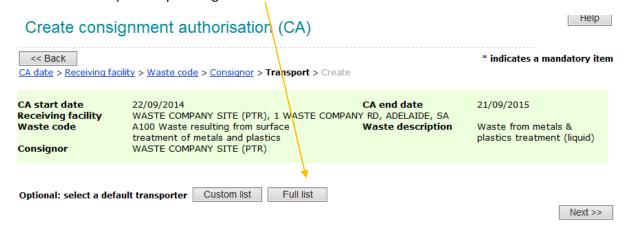

11. When this screen appears, type part of your consignor name in the search box (alternative is to click on a blue index letter), then select the transporter name & click *OK*:

#### **Transporter - Full list**

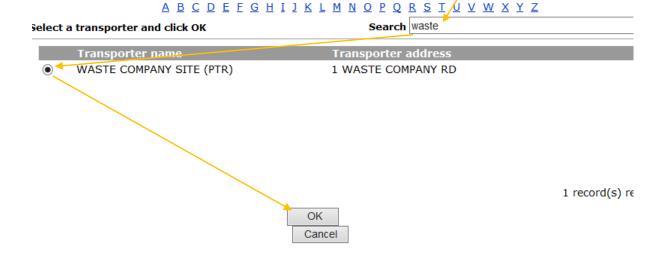

12. When the *Create Consignment Authorisation (CA)* screen appears, check all details & change if needed then scroll down the bottom, enter a note as desired, click *I agree* then *Create CA*:

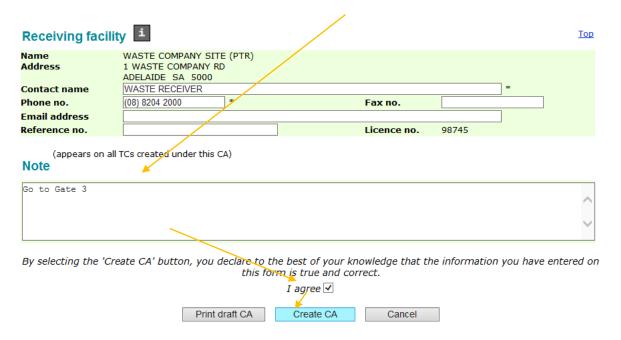

13. When this screen appears, click on one of the 1. Send email (the CA number/details), 2. Print (the CA) or 3. Create TC buttons as desired (details below):

Create consignment authorisation (CA)

CA created with number: 5C00003093

BC Subject

Hi Bob

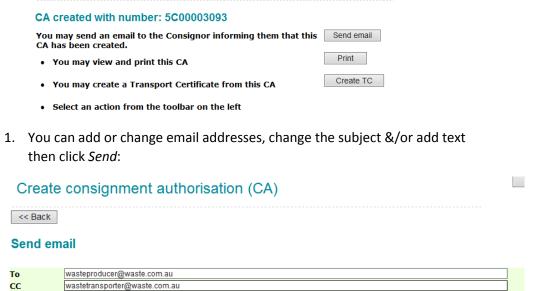

Send

Thanks for your phone call to arrange waste collection from your site for 12 months from today. I've created a CA for you based on the information you provided me over the phone today. Please check the details & print your TCs from this for each load. Cheers, Ruby

2. You can print the CA (it takes a little longer the first time to do this). You may have to authorise the opening of this pdf in your Internet browser:

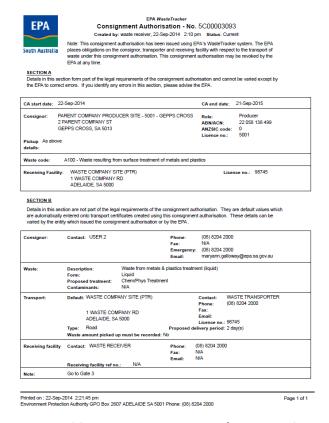

3. You can *Create TC* (if your access permission/role allows). Be sure to check all details & change if needed then scroll down the bottom, enter a note as desired, click *I agree* then *Create TC* (there is a separate user guide for creating TCs which has more details):

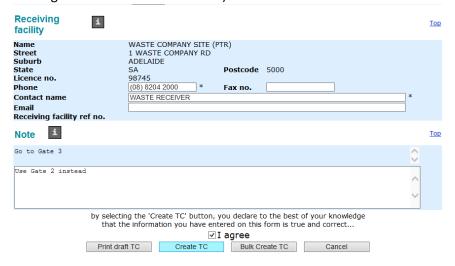

#### For further information or assistance:

Telephone (Freecall outside metro): 1800 623 445

Direct Phone: (08) 8204 2039

Email: <u>licensing.epa@epa.sa.gov.au</u>

Website: www.epa.sa.gov.au

# WasteTracker Instruction Guide Part 3 – Create TC (transport certificate)

Steps in this guide can only be carried out if you have at least this level of access:

| ROLE     | PERMISSION    |
|----------|---------------|
| Receiver | Create/update |
| OR       |               |
| ROLE     | PERMISSION    |
| Producer | Create/update |

- 1. Once you have obtained a consignment authorisation (CA) number from a company (licensed waste receiver) or the EPA, log in to WasteTracker using steps in the guide Logging in.
- 2. When you select the *Online waste tracking system* link, this page will appear:

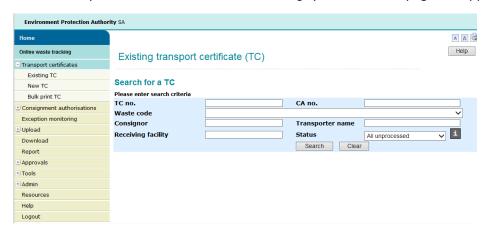

3. In the menu on the left side of the screen, click the + sign next to the Consignment authorisations item then select Existing CA:

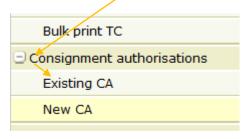

4. When this screen appears, paste or type in the CA number you received from the receiving facility or EPA (you can just type in the last 4 to 5 numbers after the zeros i.e. 3093 in the example below) then click *Search*:

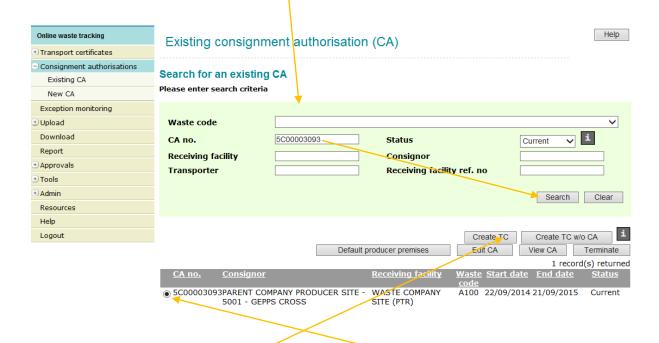

- 5. When your CA appears in the list, click the radio button to select then click *Create TC*.
- 6. Check & edit the details of your TC as desired, scroll down to the bottom of the page, add notes if needed, then click *I agree* & *Create TC*:

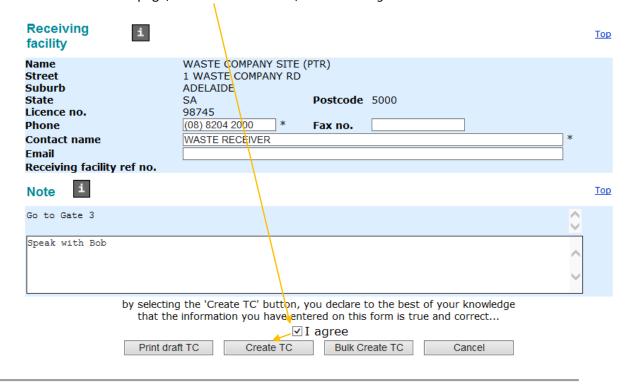

**Tip**: You can print up to 100 TCs at once using the *Bulk Create TC* button next to the *Create TC* button on the previous screenshot.

7. When this screen appears, click on one of the 1. Send email (this sends the TC number/details), 2. Print (the TC) or 3. Record pick up:

#### Create transport certificate TC no. 5T00003585 has been created View · You may view this TC Send email · You may send an email to the Consignor ☐ Transporter Receiving facility informing them that this transport certificate has been created. Print TC Print premises You may view and print this TC Record pick up i You may select the next step in the TC process

· You may select another function from the toolbar on the left

Here are details of these options:

8. You can add or change email addresses, change the subject &/or add text then click *Send*:

#### **Email for Transport Certificate**

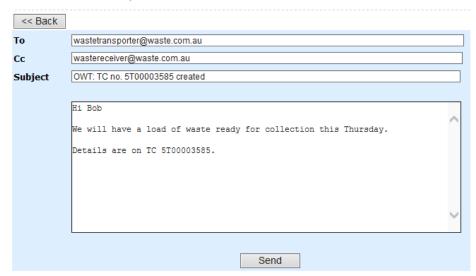

9. You can print the TC (it takes a little longer the first time). You may have to authorise the opening of this pdf in your Internet browser:

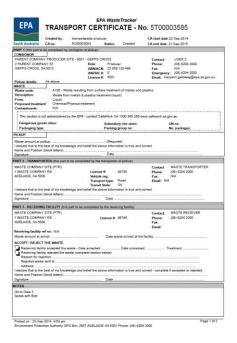

10. You can *Record pick up*. Be sure to check all details in the TC, select or enter the *Vehicle reg*. then scroll down to the bottom, enter pick up details & a note if desired. Click *Update TC*:

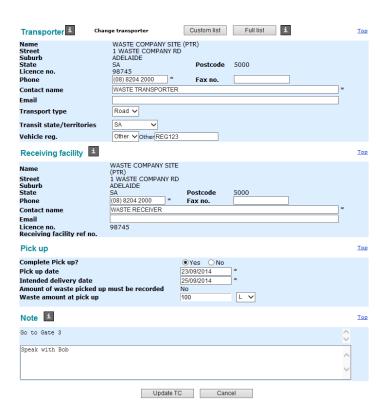

<u>Note</u>: You don't have to record *pick up* on the computer. It can be handwritten on the printed TC.

11. You will return to this screen. Click *Print TC* & allow for the pdf viewer to open (takes longer the first time):

#### Create transport certificate TC no. 5T00003585 has been created View · You may view this TC Send email · You may send an email to the Consignor ☐ Transporter ☐ Receiving facility informing them that this transport certificate has been created. Print TC Print premises · You may view and print this TC Record pick up You may select the next step in the ${\sf TC}$ · You may select another function from the toolbar on the left

12. Ensure the printed TC travels with the load of waste when collected.

#### For further information or assistance:

Telephone (Freecall outside metro): 1800 623 445

Direct Phone: (08) 8204 2039

Email: <u>licensing.epa@epa.sa.gov.au</u>

Website: www.epa.sa.gov.au

## WasteTracker Instruction Guide Part 4 – Process & finalise a TC

Steps in this guide can only be carried out if you have this level of access:

| ROLE     | PERMISSION    |
|----------|---------------|
| Receiver | Create/update |

- 1. Once you have details of a waste load being received at your licensed site, login to WasteTracker using steps in the separate user guide Logging in.
- 2. When you have selected the *Online waste tracking system* link, this page will appear.

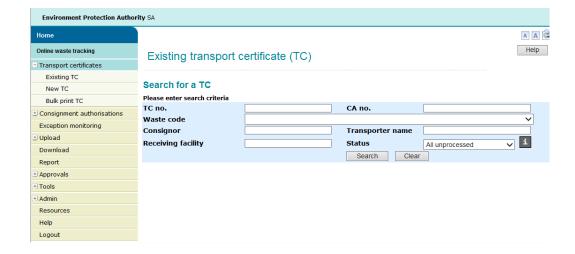

3. Enter the TC number (from the paper TC that accompanied the load). You can just type in the ast 4 to 5 digits after the zeros i.e. 3585). Then click *Search*: Help Existing transport certificate (TC) Search for a TC Please enter search criteria 3585 TC no. CA no. Waste code Consignor Transporter name Receiving facility Status All unprocessed Clear Search Change premises Update TC Agent receipt View Terminate 1 record(s) returned CA no TC no Consignor Transporte Receiving Waste Status A100 PARENT COMPANY WASTE COMPANY WASTE Picked-up PRODUCER SITE - 5001 -SITE (PTR) COMPANY SITE GEPPS CROSS (PTR)

4. Click the radio button to select the TC then click Update TC.

If the waste was already recorded in WasteTracker as being *Picked up*, this screen will appear. Click the relevant button; *Arrival*, *Acceptance/Rejection* or *Processing* & follow the prompts. If you know you're accepting or rejecting the waste, you can skip to clicking *Acceptance* or *Rejection* (without first clicking *Arrival*) OR if you're accepting & processing the waste, skip straight to *Processing*:

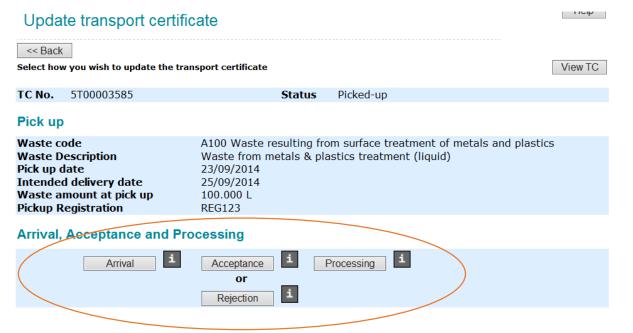

5. Enter details then click *Update* or *Record discrepancy* if needed: Help Update transport certificate << Back Please complete the details and press 'Update' button TC No. 5T00003585 Status Picked-up Pick up Waste code A100 Waste resulting from surface treatment of metals and plastics **Waste Description** Waste from metals & plastics treatment (liquid) Pick up date 23/09/2014 Intended delivery date 25/09/2014 100 000 L Waste amount at pick up Pickup Registration REG123 Arrival, Acceptance and Processing Arrival, Acceptance & Processing 23/09/2014 Waste amount at arrival 100 kg ∨\* Did paper TC accompany load? ● Yes ○ No Vehicle Registration Other **Contract** Other **Contract** Other Chemical/Physical treatment > **Processing treatment** Record discrepancy Update Cancel

6. When this screen appears, click on one of the options; 1. Send email (the TC details), 2. Print TC (details below) as desired or select another function from the toolbar/menu on the left of the screen:

#### Update transport certificate TC no. 5T00003585 has been updated Send email · You may send an email to the Consignor ☐ Transporter ☐ Receiving facility informing them that this transport certificate has been updated. Print TC You may view and print this TC You may select another function from the toolbar on the left

#### Details of each option are provided here:

1. Send email: You can add or change email addresses, change the subject &/or add text then click Send:

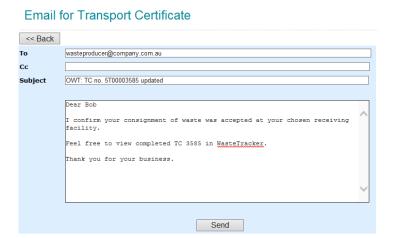

2. *Print TC:* You can print the TC (it takes a little longer the first time). You may have to authorise the opening of this pdf in your Internet browser:

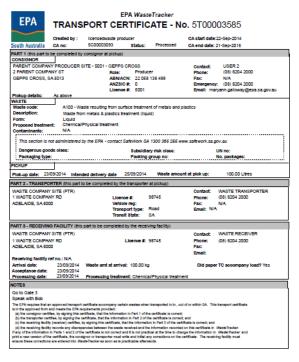

#### For further information or assistance:

Telephone (Freecall outside metro): 1800 623 445

Direct Phone: (08) 8204 2039

Email: licensing.epa@epa.sa.gov.au

Website: www.epa.sa.gov.au

Printed on : 23-8ep-2014 3:12 pm Environment Protection Authority GPO Box 2507 ADELAIDE 8A 5001 Phone: (08) 8204 2000